# **Clipboard as Artwork for Selection**

## **v1.1**

For iTunes 11+/macOS 10.10+ Find more free AppleScripts and info on writing your own at [Doug's AppleScripts for iTunes.](https://dougscripts.com/itunes/)

Apply an image copied to the clipboard as the artwork for one or more selected iTunes tracks. Saves a step or two by not having to open the Info window and tab to the Artwork panel (and then closing it again).

Works great when assigned a [keyboard shortcut](https://dougscripts.com/itunes/itinfo/shortcutkeys.php).

This script is [Donationware.](https://dougscripts.com/itunes/itinfo/donate.php) If you use it and like it please consider making a donation to support my AppleScripting efforts. [Click here](https://dougscripts.com/itunes/itinfo/donate.php) for more info.

# **Installation:**

Put AppleScripts in your iTunes "Scripts" folder. This is located at *[user name] / Library / iTunes / Scripts /* .

*The user Library directory is hidden by default. To make it visible, hold down the Option key on your keyboard and select Go > Library from the Finder.*

If the *[user name] / Library /* folder does not contain the "iTunes" or "Scripts" folders then then create them and put the script(s) in the "Scripts" folder. AppleScripts will then appear in iTunes' Script menu, and can be activated by selecting by name and clicking. Be sure to also save this Read Me document in a safe and convenient place. **See the online** [Download FAQ](https://dougscripts.com/itunes/itinfo/downloadfaq.php) **for more info and video on downloading and installing AppleScripts.**

## **How to use:**

Copy an image to the clipboard. Use the ubiquitous **Command-C** on an image or other command. For example, most web browsers will allow you to right-click on an image and select something like "Copy Image" which places the selected graphic on the system-wide clipboard.

Select the tracks in iTunes to which you want to apply the copied clipboard image as album artwork.

Launch the script. It will ask you to confirm:

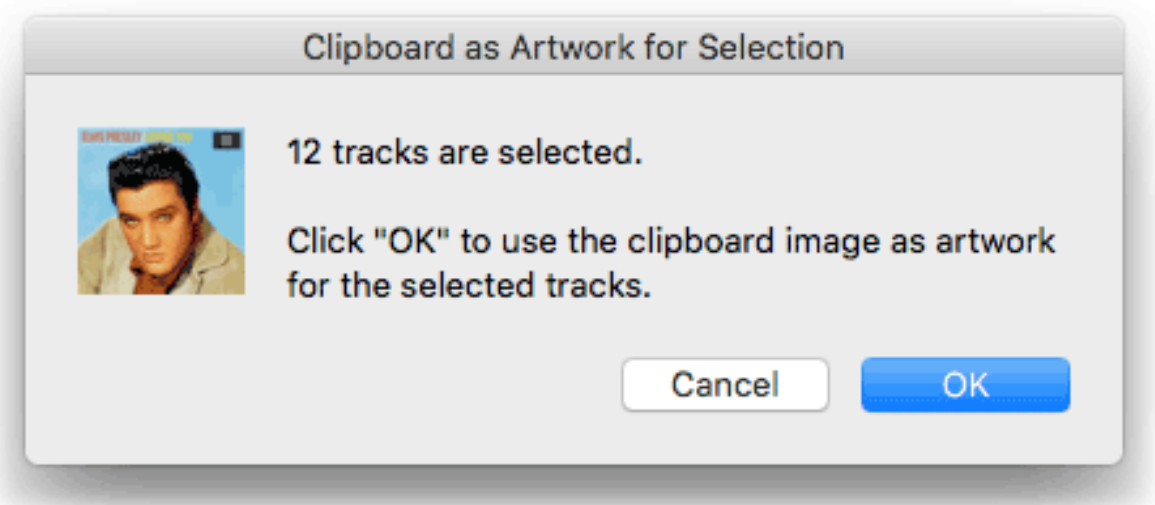

Click the "OK" button to proceed. The image from the clipboard will be applied to each track as album artwork. A tone will sound (the system "Glass" sound) when the script has finished.

## **Notes:**

**• Not all types of copyable images may work as expected.** However, common formats like **PNG**, **JPEG**, and **TIFF** have tested fine.

• The artwork is saved as the *first* artwork for a track, which is conventionally the one used for display.

• **iCloud Music Library user?** iTunes may apply random artwork to tracks that do not have an Artist **and** Album tag–that is, if these tags are blank. Bug or feature? In any case, be sure your tracks have this basic metadata.

Occasionally, I will see a problem with tags not syncing or even *reverting* after applying new data. Turning iCloud Music Library off temporarily for the local iTunes while using the script may prevent this. Also, using the File > Library > Update iCloud Music Library command *after* using the script may help.

# **Helpful Links:**

#### **Information and download link for this script is located at:**

<https://dougscripts.com/itunes/scripts/ss.php?sp=clipboardasartworkforselection>

### **If you have any trouble with this script, please email me.**

My name is Doug Adams [support@dougscripts.com](mailto:support@dougscripts.com)

Click on the underlined URL text:

- [Doug's AppleScripts for iTunes](https://dougscripts.com/itunes/)

- [Assign Shortcut Keys to AppleScripts](https://dougscripts.com/itunes/itinfo/shortcutkeys.php)

- [Doug's RSS Feed](https://dougscripts.com/itunes/dougs.rss) - **Recent site news, script additions and updates** (add link to your news reader)

- [30 Most Recent RSS Feed](https://dougscripts.com/itunes/dougsupdated.rss) - **Most recent new and updated scripts** (add link to your news reader)

#### **Version History:**

**v1.1** oct 13, 2018 - Initial accommodations for macOS 10.14 Mojave - Minor performance and security enhancements

v1.0 january 26 2008

- initial release

This doc last updated October 13, 2018

This software is released "as-is". By using it or modifying it you agree that its author cannot be held responsible or liable for any tragedies resulting thereof.

AppleScript, iTunes, iPhone, iPad and iPod are registered trademarks of [Apple](http://www.apple.com) Inc.